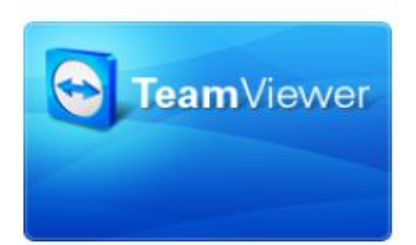

Om u assistentie op afsta[nd te kunnen bieden, vragen we u](http://www.teamviewer.com/link/?url=505374&id=735962411) hiervoor om TeamViewer op te starten en de gegevens door te geven. (ID en wachtwoord)

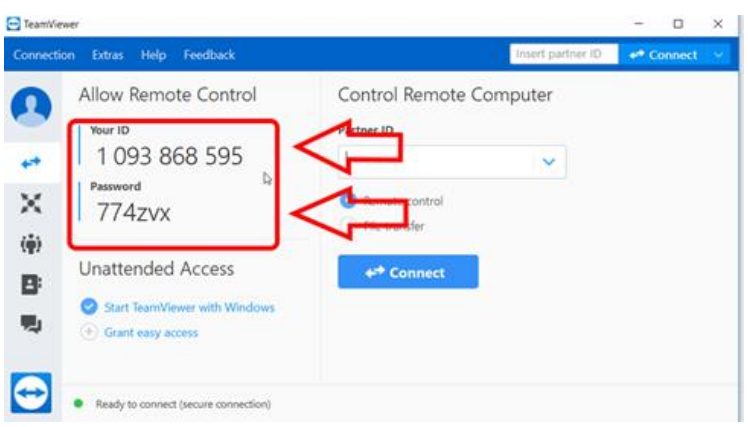

### **Belangrijk**

- Een WiFi-verbinding zal ervoor zorgen dat we vlot verbinding kunnen maken.
- Indien er *Ready to connect (secure connection)* met een groen bolletje links onderaan komt te staan, wil dit zeggen dat we verbinding kunnen maken.

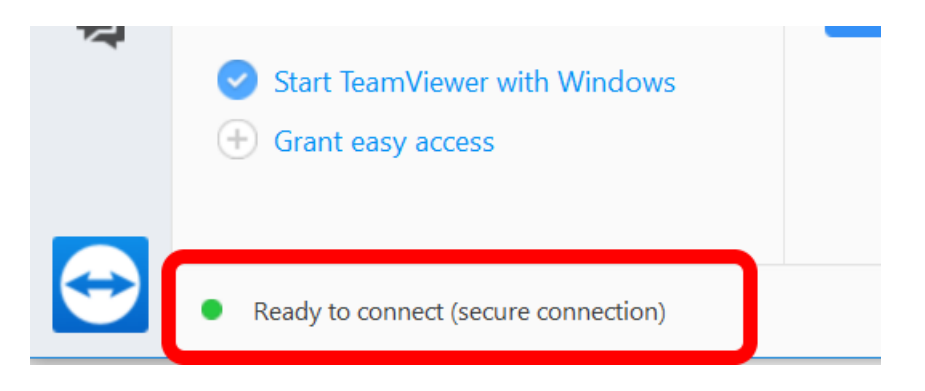

# **Hoe vind ik TeamViewer op mijn computer terug?**

- A. *Het staat op mijn bureaublad.* 
	- $\Rightarrow$  Klik op het icoontje en we zijn er!

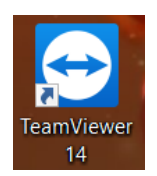

- B. *Het staat niet op mijn bureaublad.*
	- 1. Klik met de rechtermuisknop op het Windows-icoontje en kies voor *Zoeken/Search/Chercher.* Settings

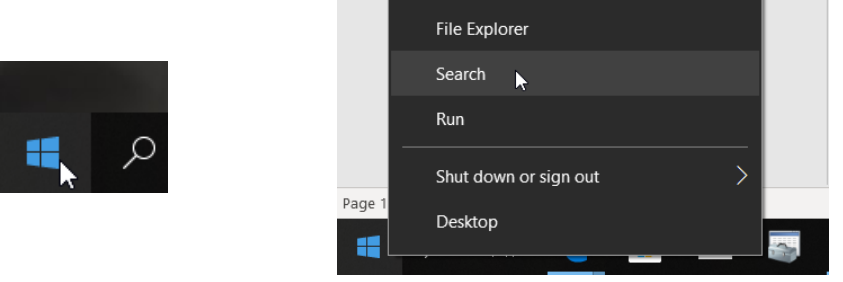

2. Typ 'Teamviewer' in het zoekveld naast het vergrootglas. Als TeamViewer al geïnstalleerd is, kan u het selecteren vanboven in de zoekresultaten.

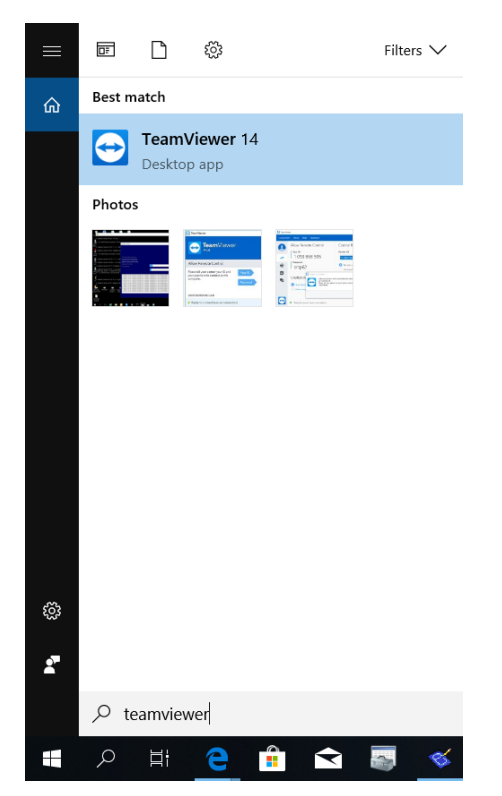

## **Hoe installeer ik TeamViewer?**

1. Klik op de blauwe TeamViewer-knop:

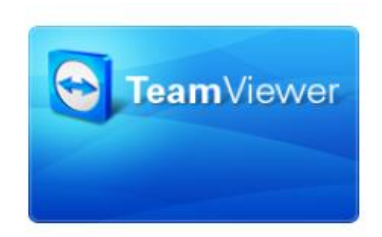

2. Een download-venster zal tevoorschijn komen. Kies voor *Uitvoeren/Run/Executer* om TeamViewer te installeren.

Het is mogelijk dat Windows u toegang zal vragen om veranderingen aan uw computer aan te brengen. Dit mag u toestaan.

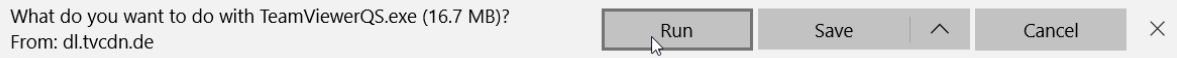

### **Uitzonderingen**

#### *Mijn computer zegt dat ik TeamViewer al heb.*

#### Dan krijgt u dit scherm:

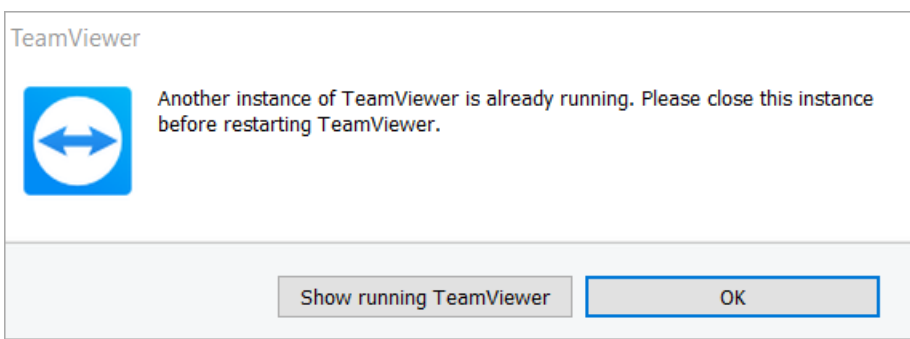

Het kan dat er een andere versie van TeamViewer op uw computer staat met al dan niet minder of meer opties.

We raden aan via deze pagina TeamViewer te installeren zodat het binnen onze mogelijkheid ligt om verbinding met uw computer te maken.

*Dus…*

1. Controleer of het TeamViewer-icoontje rechts onderaan naast de tijd te vinden is.

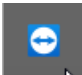

Als het er niet onmiddellijk tussen staat, kan u de volledige lijst openen door te klikken op het pijltje naar boven.

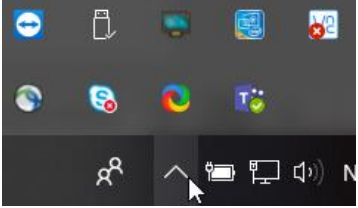

2. Klik met de rechtermuisknop op het icoontje van TeamViewer en kies voor *Exit TeamViewer*.

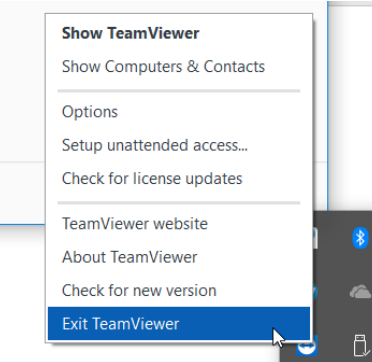

3. Ziezo! Nu kan u TeamViewer gaan installeren door op de blauwe knop bovenaan deze pagina te klikken.  $\circledS$ 

*Ik krijg geen ID en/of wachtwoord*.

Als u geen wachtwoord krijgt bij het opstarten van TeamViewer, is het mogelijk dat uw computer maar beperkt toegang kan geven tot externe verbindingen.

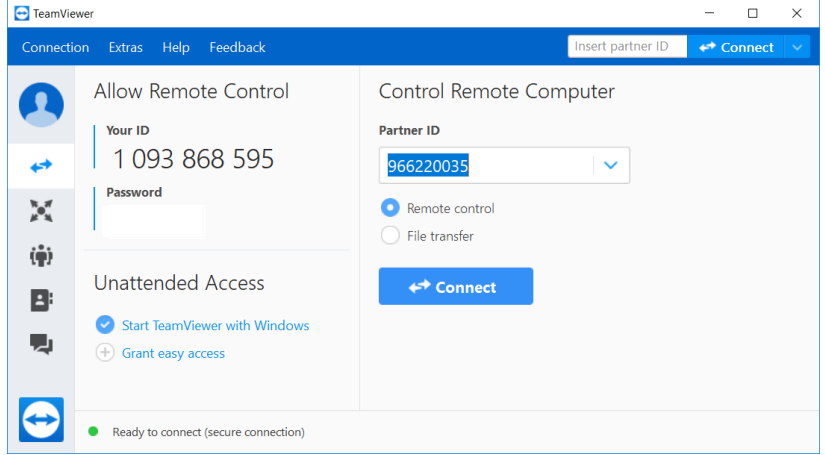

In dit geval hebt u drie mogelijkheden:

- 1. Herstart TeamViewer.
- 2. Sluit TeamViewer af en herinstalleer het via bovenstaande instructies.
- 3. Contacteer uw IT om de TeamViewer-verbinding open te zetten.